## **PEBTF Open Enrollment through ESS**

Trigger: An employee wants to enroll or make changes to their PEBTF health plan(s) during the annual open enrollment period.

1. From ESS, select the link for *Benefits*.

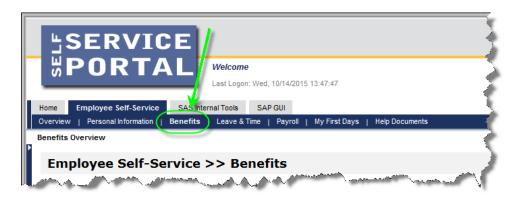

2. Select the link for Benefits Enrollment.

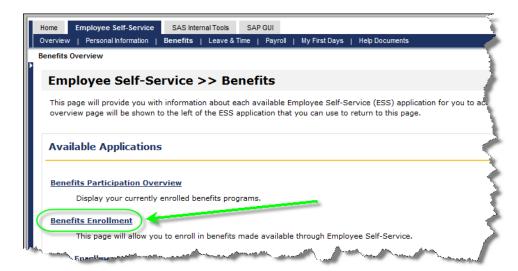

**3.** The next screen will display Step 1, *Enrollment Start*, for the *Benefits Enrollment* process. This screen will display any current benefits enrollment options available. To proceed with PEBTF Open Enrollment, select the *Enrollment Option* for *PEBTF Health Open Enrollment* by clicking on the "square" next to the option. Next, select the *Continue* button.

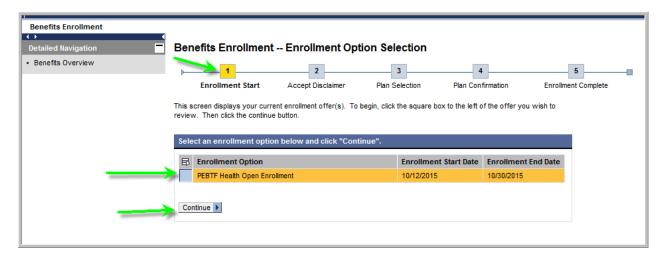

**4.** Step 2, *Accept Disclaimer*, will now appear. Read the agreement and click in the checkmark box Yes, *I have read and agree to the above information*. The *Continue* button will now be activated. Select the *Continue* button to continue to Step 3.

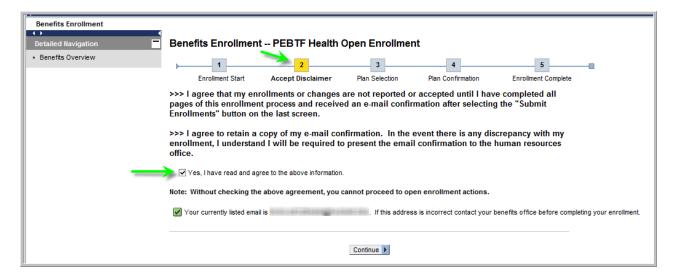

5. Step 3, *Plan Selection*, will now appear. This screen will display any healthcare plans that are currently enrolled within the *Enrollment(s)* as of *Today* section. The lower section of the screen, *Enrollment Offers*, displays the healthcare plans that are available for enrollment changes.

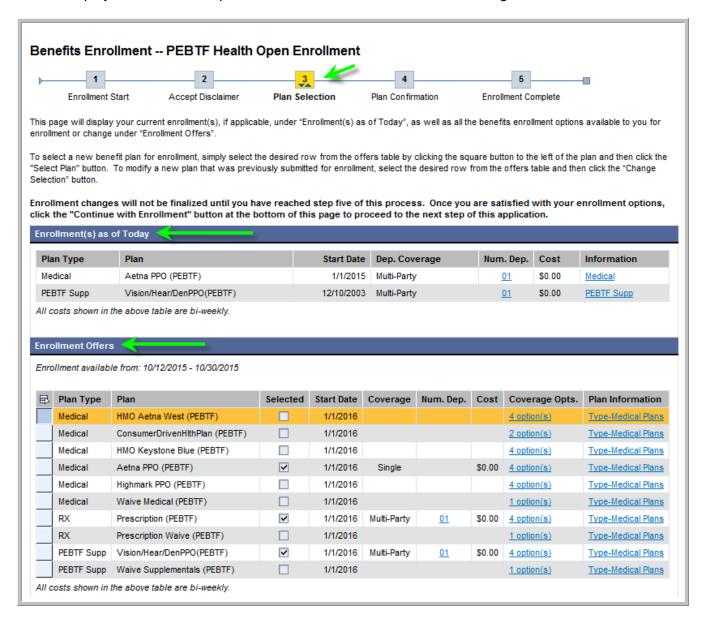

**NOTE:** The *Plan Type* offerings as well as the *Plan* offerings displayed will vary depending on your eligibility.

In the *Enrollment Offers* section, plans that are already set for enrollment will be indicated by a checkmark in the *Selected* column.

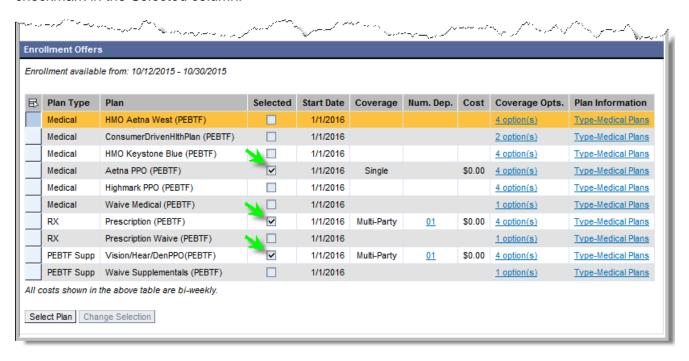

- **6.** To make changes to enrollment:
  - **6.1.1.** If enrolling in an entirely new plan, click on the "square" next to the desired plan. Then click the *Select Plan* button.

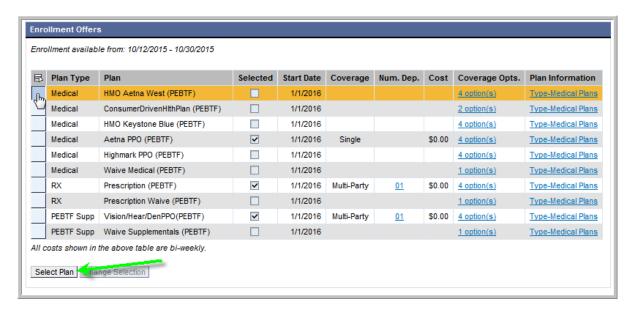

**6.1.2.** If making dependent coverage changes to a plan for which enrollment is already in effect, click on the "square" next to the desired plan. Then click the *Change Selection* button.

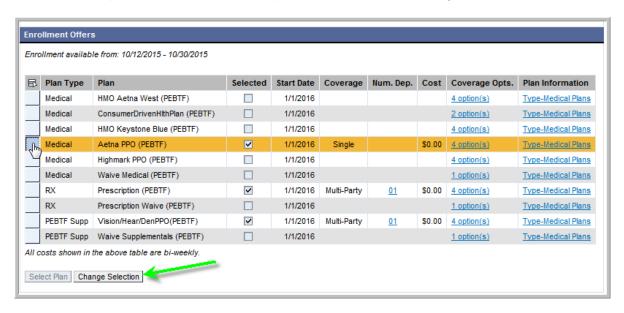

**6.2.** Whether electing an entirely new plan for enrollment (step 6.1.1) or making changes to an existing enrollment (step 6.1.2), Section 3a, *Selection Details*, will open.

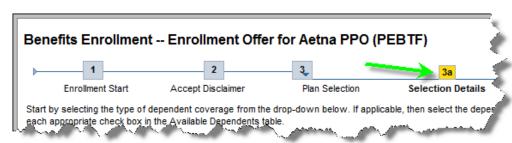

**6.3.** Select the appropriate option from the *Dependent Coverage* drop-down box.

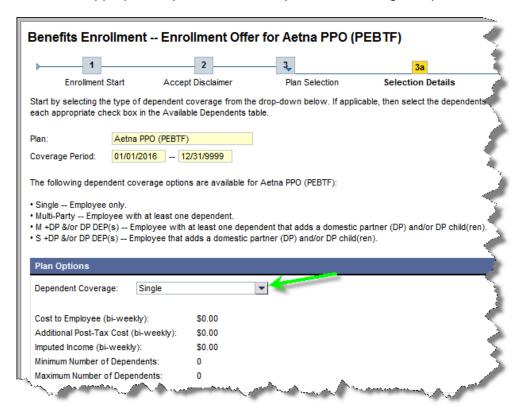

**6.4.** When electing a *Dependent Coverage* option other than *Single*, the *Available Dependents* section will open.

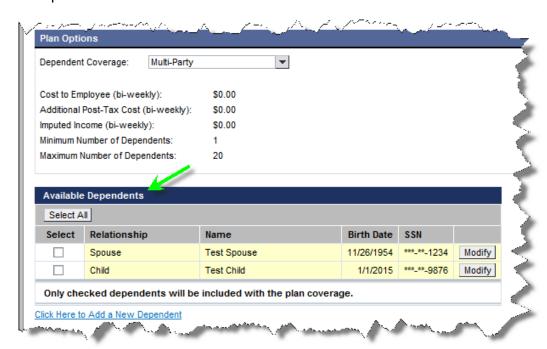

**6.5.** The *Available Dependents* section will display all dependents on the employee's human resource file. To add dependents to the plan, click in the checkmark box under the *Select* column to add a checkmark. To remove dependents from the plan, click in the checkmark box under the *Select* column to remove the checkmark.

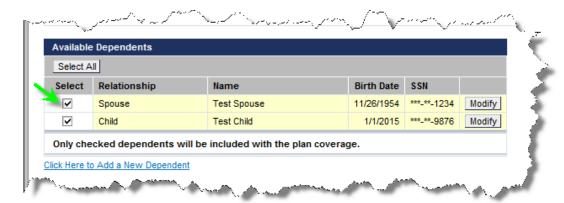

**6.5.1.** To add a dependent that is not currently on file, select the link for *Click Here to Add a New Dependent*. This option can be used as many times as necessary to add additional dependents.

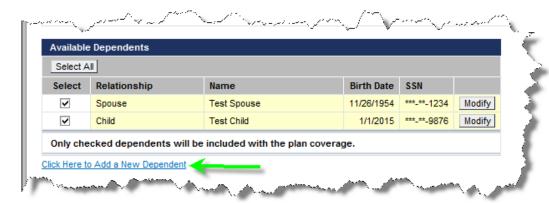

**6.5.2.** The *Add New Dependent* window will appear. All fields marked with a red asterisk (\*) are required fields. When finished adding information, select the *Save New Dependent Information* button.

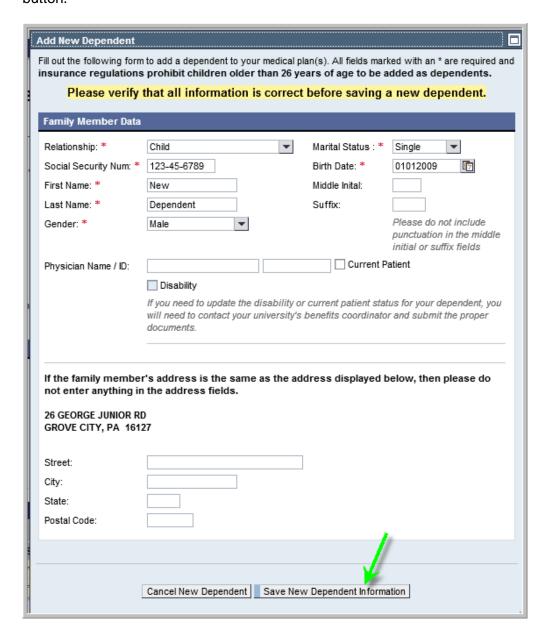

**6.5.3.** Notice the new dependent has been added to the *Available Dependents* section and automatically selected for enrollment into the plan.

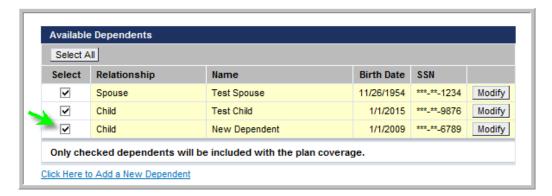

**NOTE:** As you are adding new dependents, you will receive an email notification with an attachment to remind you to present your documentation to your Human Resource Department.

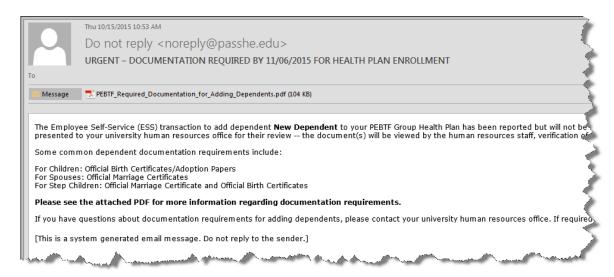

The attachment will describe in general the documentation requirements for each type of dependent.

| PEBTF Required Documentation for Adding Dependents  The following chart highlights the documentation required for adding dependents to PEBTF coverage. Contact your University HR Office to complete the necessary forms and for submission of required documentation. |                                                                                                    |
|----------------------------------------------------------------------------------------------------|----------------------------------------------------------------------------------------------------|
| ADDING CHILDREN                                                                                                    | REQUIRED DOCUMENTATION                                                                                                    |
| Natural child                                                                                                    | Original birth certificate* (not hospital certificate) – presented within 6 months                                                       |
|                                                                                                    | Newborn's social security number must be submitted within 6 months                                                                       |
| Legally adopted or pending adoption                                                                                                    | Court adoption papers or a new birth certificate* – presented within 6 months (documentation is required during the probationary period) |
| Employee has legal guardianship                                                                                                    | Court order                                                                                                    |

- 7. Repeat steps 6 through 6.5.3 as necessary to make changes to the desired plans.
- **8.** When finished making changes, select the *Continue with Enrollment* button.

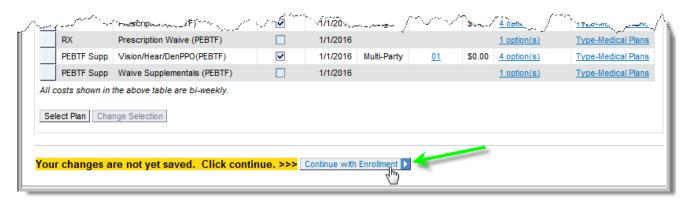

**9.** Step 4, *Plan Confirmation*, will now appear. This is the final chance to review plan elections prior to submission. If changes are needed, select the *Return to Plan Selection* button. If no changes are needed, select the *Submit Enrollment* button.

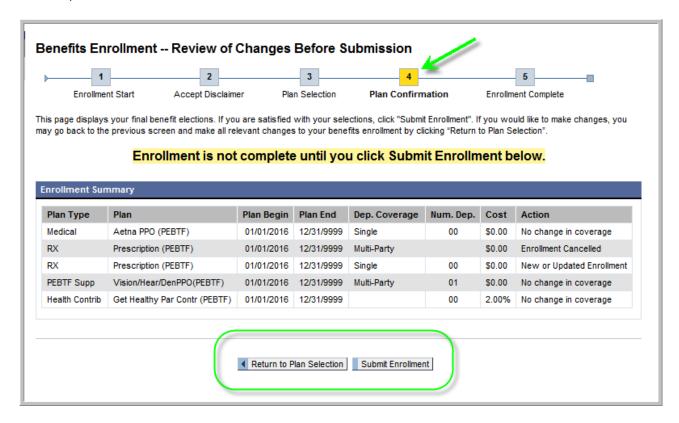

**NOTE:** Medical Dependent Buy Up and Prescription Buy Up plans are added automatically to employees who are in their first six months of employment. The Health Contribution plan is added automatically to all employees. For questions regarding this, please contact your human resources office.

**10.** Step 5, *Enrollment Complete*, will now appear. If changes still need to be made to plan elections, the *Return to Plan Selection* button can be used. Changes can be made as many times as necessary during *PEBTF Health Open Enrollment*.

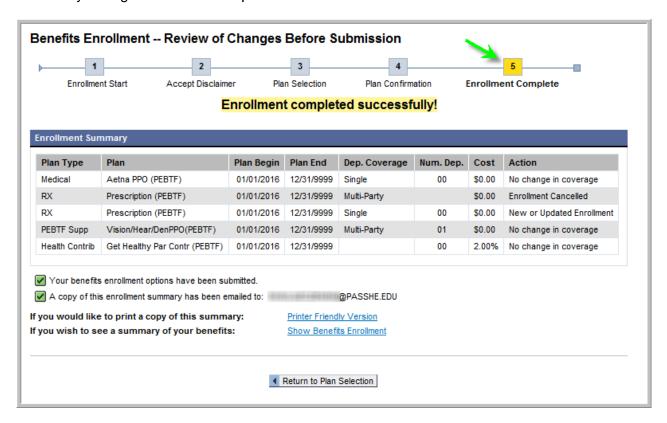

**10.1.** Also on the *Enrollment Complete* screen, employees will have the opportunity to print a copy of the enrollment by selecting the *Printer Friendly Version* as shown below. A confirmation email will also be sent if an email address is stored in the HR/Payroll system.

IMPORTANT: Employees are strongly encouraged to retain a copy of the enrollment confirmation. In the even there is a discrepancy, employees will be required to present a copy of the enrollment confirmation to the human resources office.

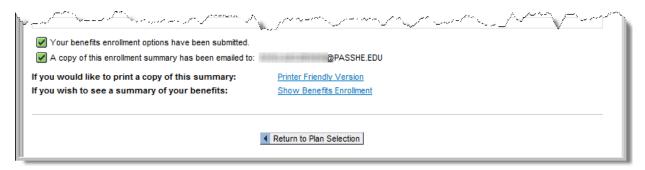

## PEBTF Health Open Enrollment email confirmation sample:

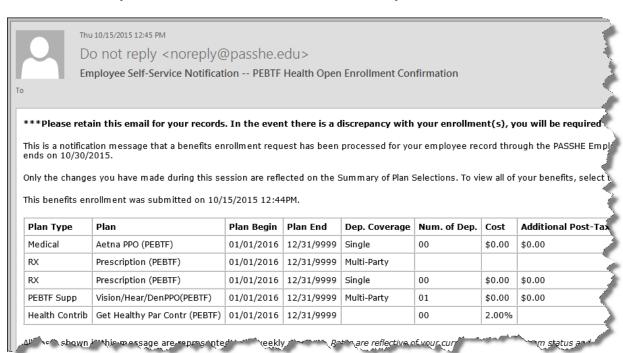